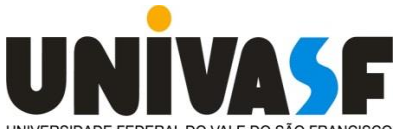

UNIVERSIDADE FEDERAL DO VALE DO SÃO FRANCISCO - UNIVASF<br>UNIVERSIDADE FEDERAL DO VALE DO SÃO FRANCISCO - UNIVASF **PRÓ-REITORIA DE ASSISTÊNCIA ESTUDANTIL - PROAE** *Rua José de Sá Maniçoba, S/N, Centro, Petrolina – PE, CEP. 56304-205, Telefax: (87) 2101-6874, email: [proae@univasf.edu.br](mailto:proae@univasf.edu.br) Home page:<https://portais.univasf.edu.br/proae>*

## **ORIENTAÇÕES GERAIS PARA ACESSO AO SISTEMA PAE E REALIZAÇÃO DE INSCRIÇÃO NO PSU/2021 DA UNIVASF**

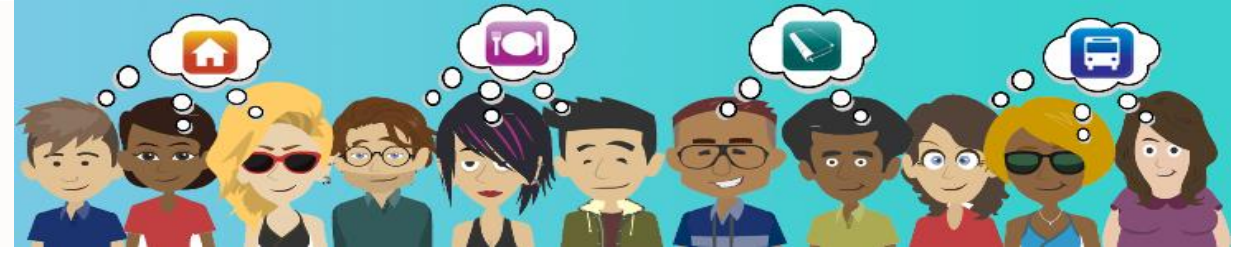

 **Este material foi elaborado/organizado pelo Serviço Social.**

**PROAE/UNIVASF 2021**

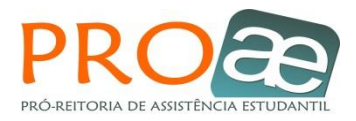

## **APRESENTAÇÃO**

Olá, estudante!!

 Como você está? Esperamos que você e que sua família e amigos estejam/fiquem todos bem e com saúde, mesmo diante deste cenário difícil que vivenciamos nos últimos tempos impostos pela pandemia Covid-19.

 Elaboramos este guia com orientações gerais para acesso e realização da inscrição no Processo Seletivo Unificado 2021 do Programa de Assistência Estudantil da Universidade Federal do Vale do São Francisco – PAE/UNIVASF.

 A finalidade deste material é minimizar as dúvidas quanto ao acesso e a realização da inscrição no sistema PAE.

 Sugerimos que antes de iniciar o acesso e a sua inscrição no Sistema PAE, leiam com atenção o **Edital 01/2021-PROAE**, referente ao Processo Seletivo Unificado 2021/PSU 2021 e a **Errata 01/2021**, divulgados na página da PROAE. Nestes documentos, constam todas as informações acerca do processo seletivo, bem como as especificidades de cada modalidade.

 Em caso de dúvidas, sugerimos também que leiam o material intitulado **"Dúvidas Frequentes: Processo Seletivo Unificado 2021"** e, caso persista a dúvida, entre em contato com o Serviço Social da PROAE por meio do e-mail institucional **servicosocialproae@univasf.edu.br**, para que possamos dirimir todas as dúvidas acerca do processo.

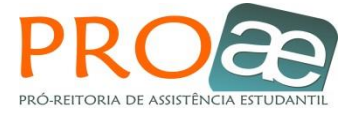

## **01. INFORMAÇÕES GERAIS:**

- Caso já possua cadastro no sistema PAE e esteja com alguma dúvida quanto à realização da inscrição, você pode seguir estas orientações, a partir do **ponto 02**;
- Se possuir o cadastro no sistema PAE e não lembrar a senha, você deverá acessar o sistema e clicar no **item** *LOGIN***,** depois clique em *Esqueci a senha*  e informe o CPF, data de nascimento e o código de segurança gerado pelo sistema. Após este procedimento, o sistema PAE irá encaminhar a **SENHA** por mensagem automática para o e-mail cadastrado. Obs.: Caso você não possua mais acesso ao e-mail pessoal cadastrado no sistema, você deverá enviar e-mail para **[servicosocialproae@univasf.edu.br](mailto:servicosocialproae@univasf.edu.br)** solicitando a alteração do seu e-mail no cadastro do PAE e já informar o e-mail

a ser atualizado. Somente após esta alteração, você poderá recuperar a senha. **Recuperada a senha**, caso possua alguma dúvida quanto à realização da inscrição, você pode seguir estas orientações, a partir do **ponto 02**;

 Caso não possua cadastro no sistema PAE, você deverá acessar o sistema e clicar no **item** *LOGIN***,** depois clique em *primeiro acesso* e preencha os dados requeridos para cadastro. Após fazer o **PRIMEIRO ACESSO**, o sistema PAE irá encaminhar a **SENHA** por meio de mensagem automática para o e-mail cadastrado. Acesse o seu e-mail e copie/anote a senha, depois volte à página do sistema PAE (obs.: esta senha pode ser alterada por você, posteriormente). Após este procedimento, siga as orientações, a partir do **ponto 02.**

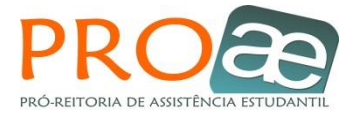

## **02.PASSO A PASSO PARA INSCRIÇÃO:**

Por gentileza, solicitamos que acesse o Sistema PAE, seguindo as orientações abaixo:

Link do **SISTEMA PAE**: **<https://www.sistemas.univasf.edu.br/pae/>**

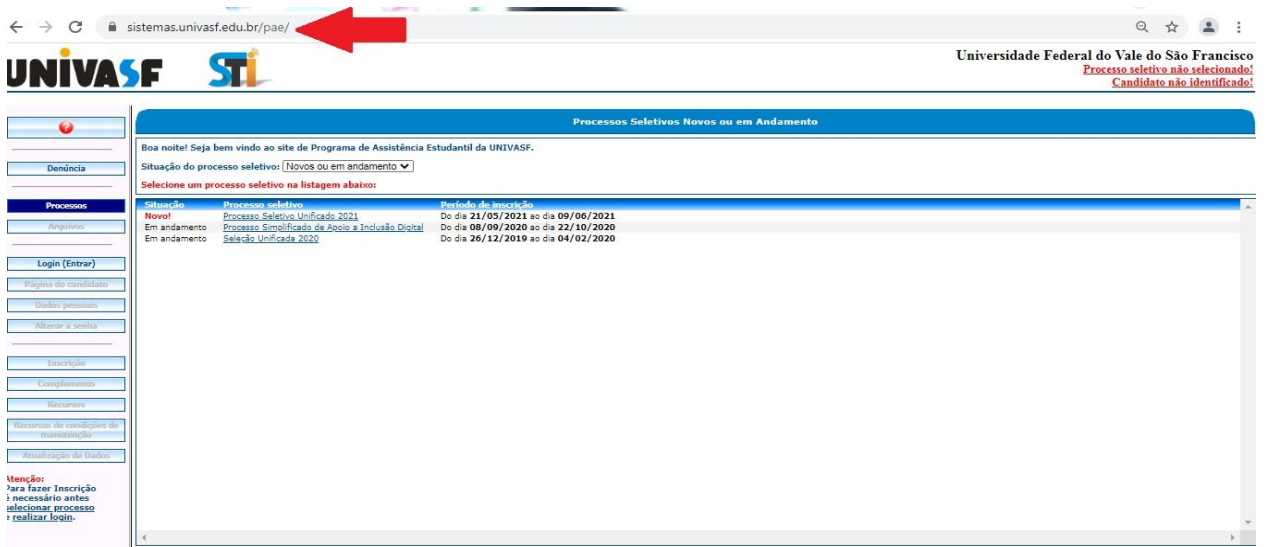

**a)** Fazer *login* no sistema PAE: **CPF + SENHA;**

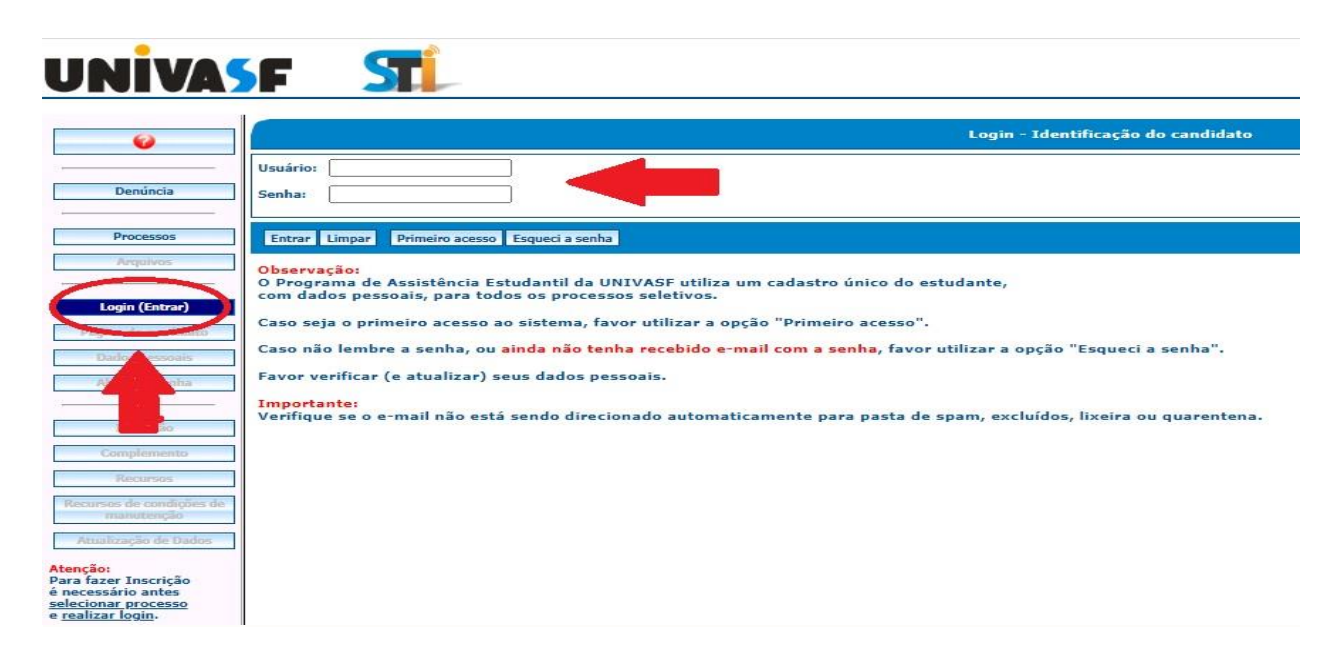

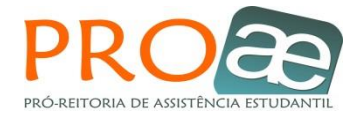

**b)** Se houver necessidade de realizar atualização do seu cadastro geral, clique no item **DADOS PESSOAIS**, depois clique no ícone **verdinho** (**V**) e realize as edições desejadas. Clique no botão **CONFIRMAR** para que possa salvar as informações editadas e depois em **RETORNAR**;

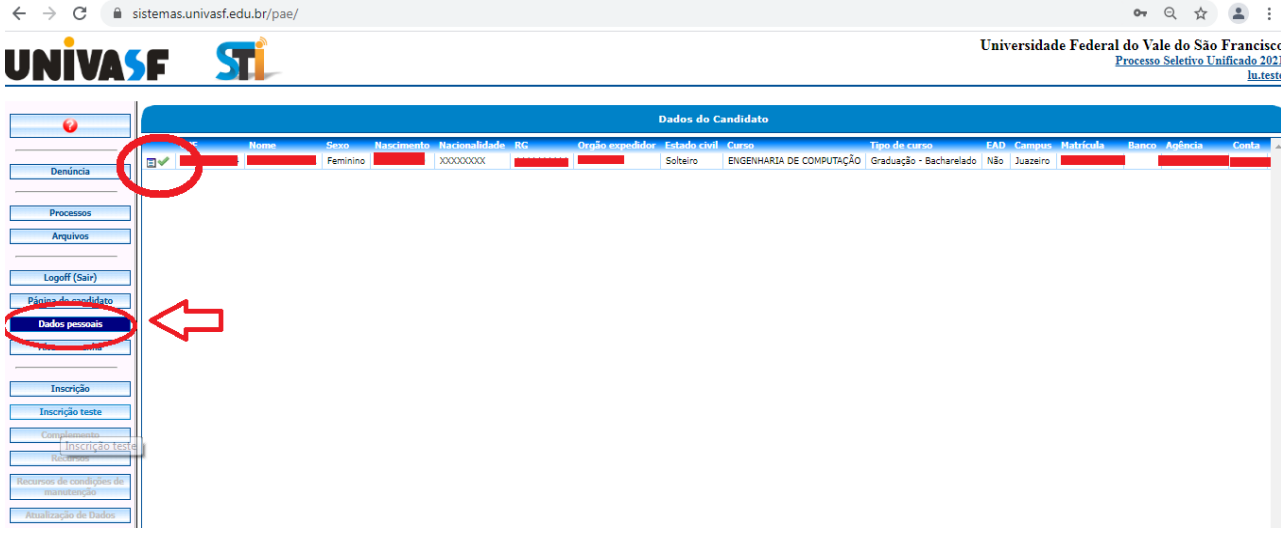

**c)** Clicar no item **PROCESSOS: [Processo Seletivo Unificado 2021](https://www.sistemas.univasf.edu.br/pae/ini_processoseletivo.php?altura=567&psid=163)**

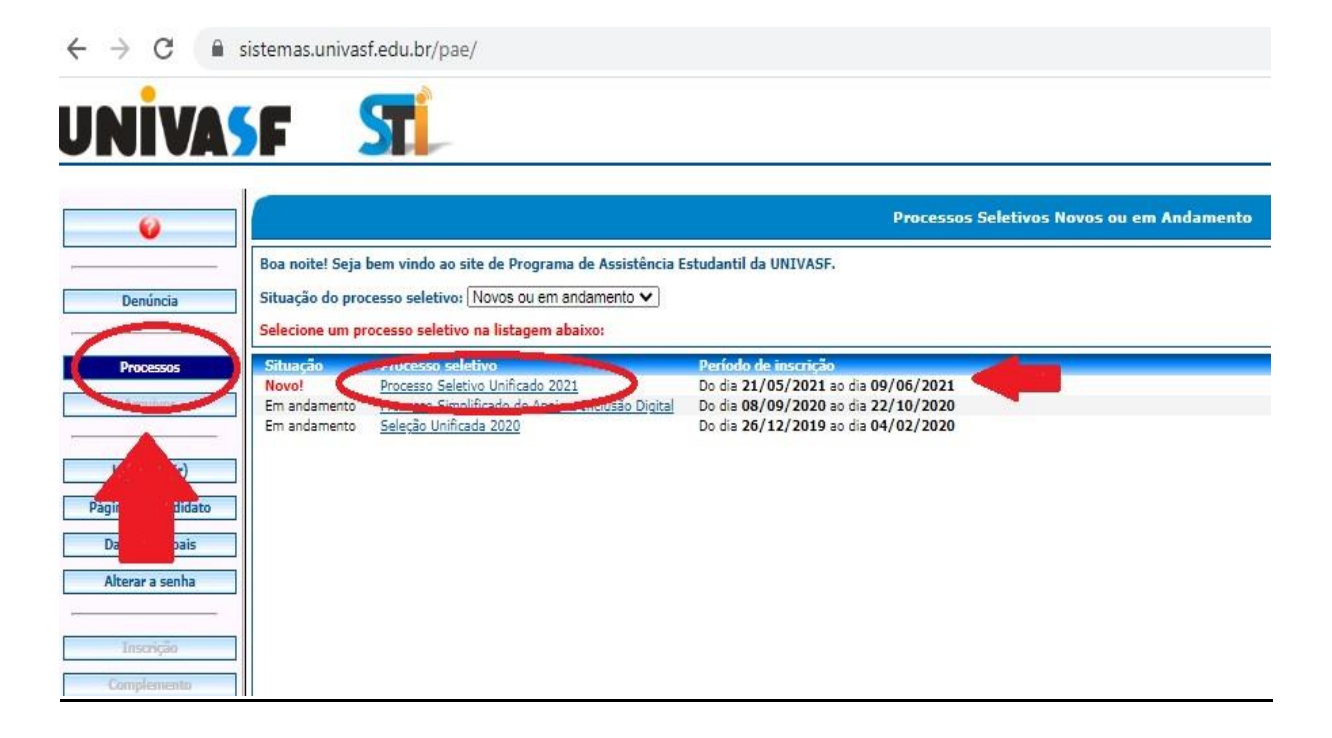

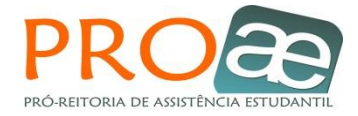

**d)** Clicar no item **INSCRIÇÃO**: Verificar se todos os seus dados estão corretos;

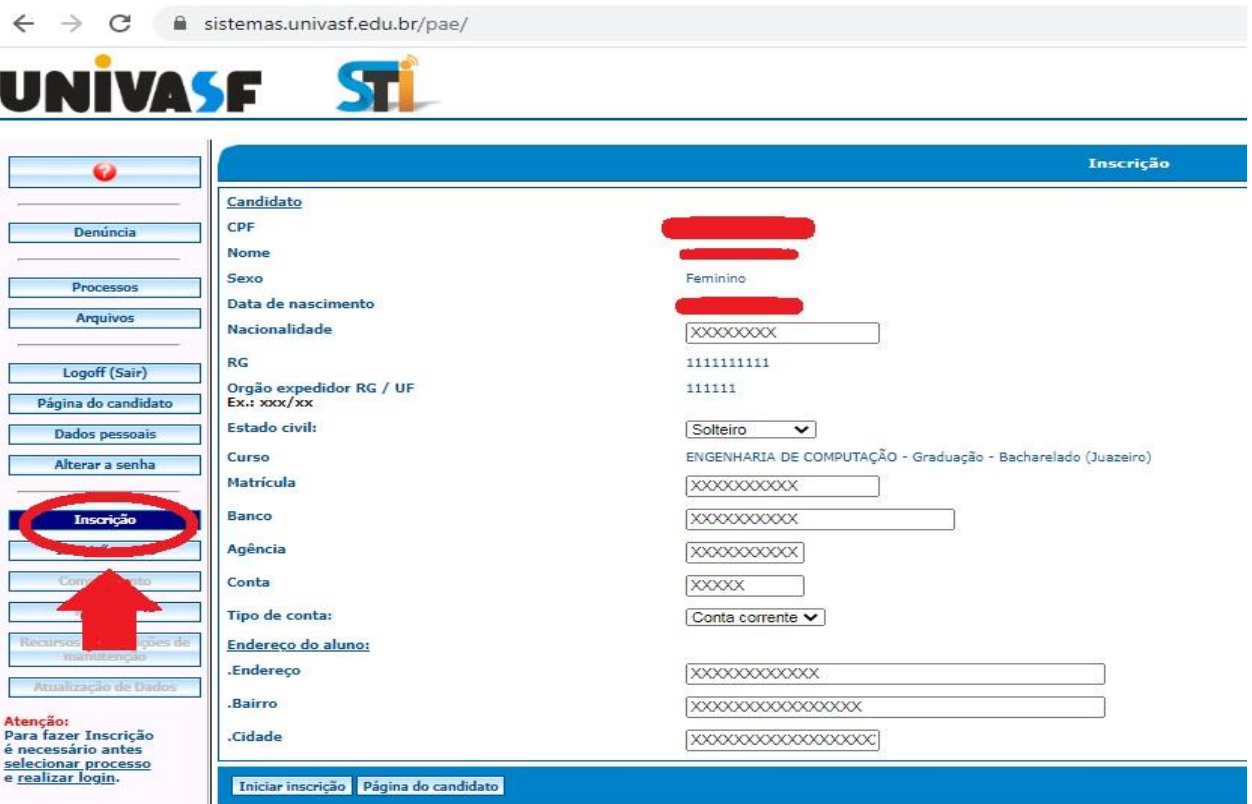

**e)** No final da página de inscrição, aparecerá um **QUADRO COM TODAS AS MODALIDADES** disponíveis para o seu Campus, por exemplo:

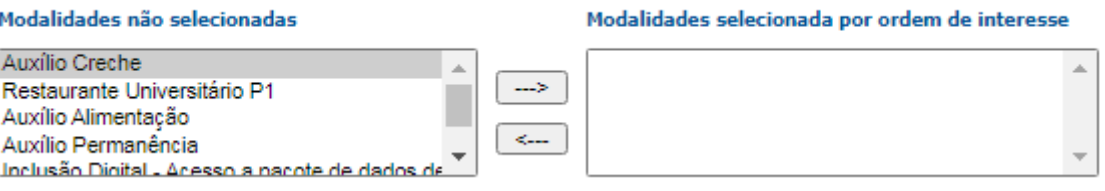

- Escolha/SELECIONE a modalidade em que pretende realizar a inscrição, observando a sua ordem de prioridades (você deverá **clicar em cima da modalidade contida no quadrinho esquerdo, depois na setinha entre os quadros para que a modalidade escolhida passe para o quadro direito**);
- **Observação:** A/as modalidades em que o/a estudante está se inscrevendo ficará/ão, obrigatoriamente, no quadro direito e na ordem que o/a estudante definiu como interesse/prioridade;
- ₩., **ATENÇÃO 01:** A ordenação das modalidades no ato da inscrição implica diretamente na pontuação do estudante, conforme Anexo I;

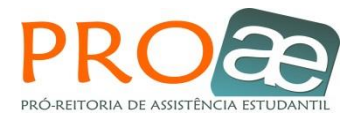

**ATENÇÃO 02:** Antes de finalizar a inscrição, o/a estudante poderá modificar quantas vezes quiser as modalidades, bem como a ordenação, conforme seu interesse/prioridade.

**f)** Após escolher/selecionar as modalidades, clicar no item **INICIAR A INSCRIÇÃO;**

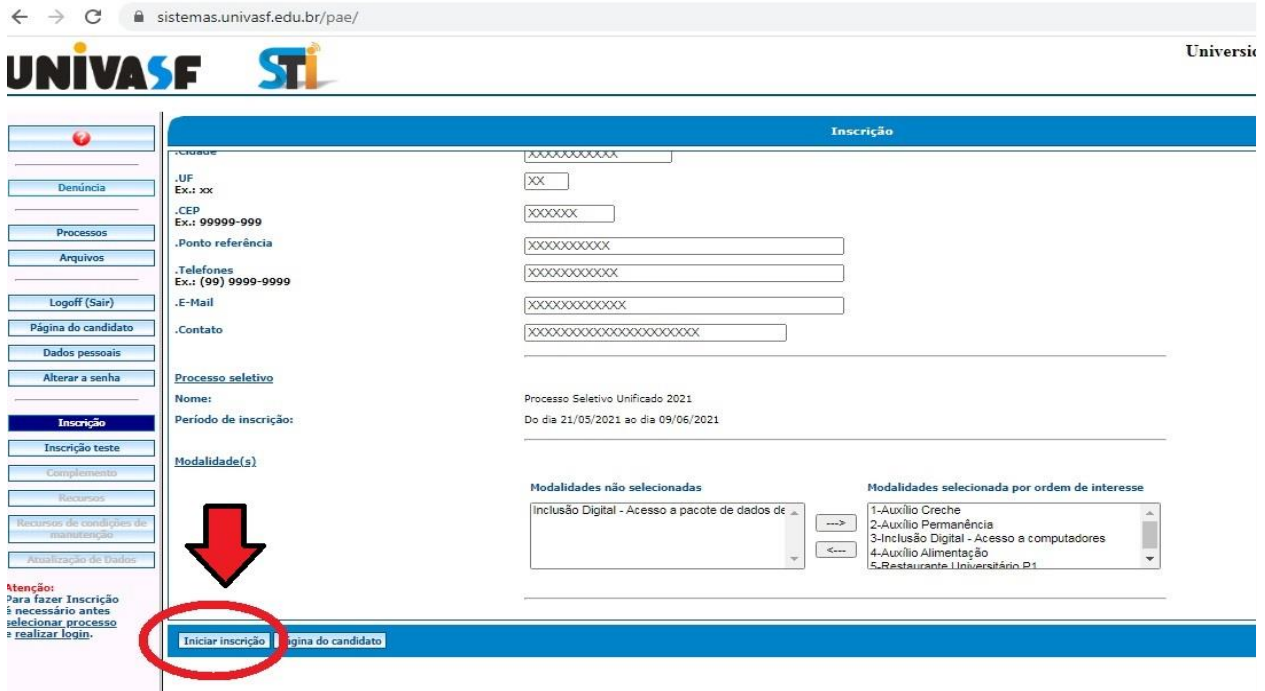

- **ATENÇÃO:** Ao iniciar a inscrição, o/a estudante/a deverá preencher o questionário, anexando as documentações obrigatórias correspondentes à sua composição familiar, bem como as respectivas comprovações de renda;
- $\overline{\phantom{a}+}$  As documentações devem ser legíveis e no formato JPG ou JPEG (foto) com tamanho máximo de 900 KB cada, sendo de responsabilidade do/a estudante, observar se as imagens estão legíveis e no tamanho que Sistema comporta;
- Quando anexar as documentações nos formatos e tamanho indicado acima, esses/arquivos sempre irão ficar visíveis/aparecer acima ou ao lado do botão "Escolher Arquivo", conforme é possível verificar na imagem abaixo. Após fazer o *upload* do arquivo para o Sistema PAE, você também poderá abri-lo para conferência. Ao lado direito do botão "Escolher Arquivo", sempre aparecerá a seguinte mensagem: "nenhum arquivo selecionado". Todavia, esta mensagem corresponde a uma linguagem de programação HTML (programação para internet) de incluir novos arquivos, ou seja, significa que após anexar um documento nos

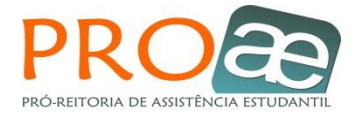

espaços indicados, você poderá substituí-lo quantas vezes for necessário, ou seja, esta mensagem sempre aparecerá, mesmo que a documentação correspondente já esteja anexada.

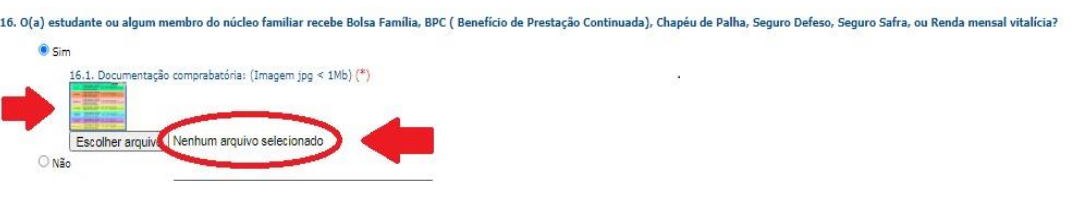

As documentações devem ser anexadas nos três (**03) Tópicos do Questionário Socioeconômico:**

**O** I - INFORMAÇÕES GERAIS DO(A) ESTUDANTE.

- II INFORMAÇÕES DA FAMÍLIA.
- **O** III OUTRAS INFORMAÇÕES.

Legenda Faltando informar item obrigatório do questionário B Faltando informar item opcional do questionário ⊘ ∩k

- $\downarrow$  O/a estudante poderá ir preenchendo cada item do questionário/anexando as documentações obrigatórias e salvando as informações, basta clicar no botão **salvar novamente**;
- Poderá, ainda, no curso do preenchimento do questionário/anexação dos documentos, após salvar as informações, clicar no item **PAGINA DE TÓPICOS e** *alternar* **o preenchimento dos itens/tópicos do questionário (I, II ou III);**
- Quando iniciar a inscrição, todas as bolinhas estarão vermelhas e após preenchimento e anexação dos documentos nos itens obrigatórios do questionário, todas as bolinhas vermelhas deverão ficar verdes e/ou amarelas (vide imagens acima e abaixo), sendo assim possível clicar no item **FINALIZAR INSCRIÇÃO**.

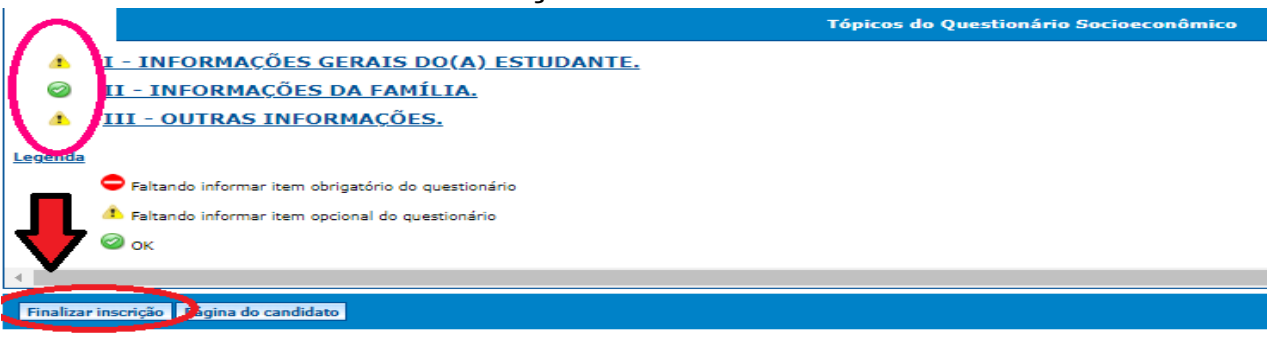

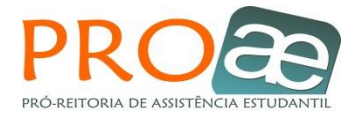

- **ATENÇÃO 01:** Antes de finalizar a inscrição, observe NOVAMENTE se as modalidades que você escolheu estão na ordem de prioridade/interesse dos auxílios/bolsas que você deseja se inscrever;
- **ATENÇÃO 02:** O/a estudante apenas estará inscrito/a no Processo Seletivo Unificado 2021, quando **FINALIZAR A INSCRIÇÃO.**
- **ATENÇÃO 03:** A inscrição não finalizada, ou seja, apenas iniciada não será considerada. O serviço social realizará avaliação socioeconômica apenas das inscrições finalizadas.
	- **Após FINALIZAÇÃO DA INCRIÇÃO**, o/ estudante receberá no e-mail cadastrado, mensagem automática do sistema contendo o protocolo referente à inscrição realizada.